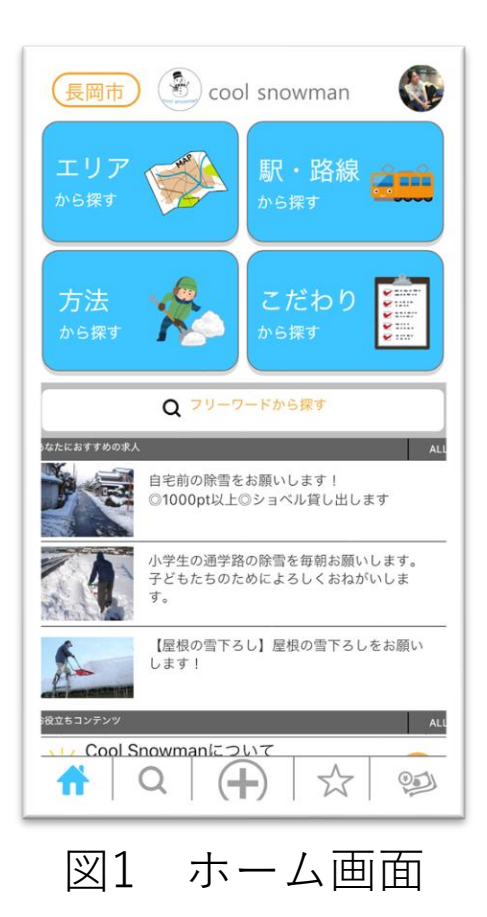

1.『エリア』を選択します ホーム画面から除雪の仕事を 探す方法を4種類の中から選 べます。

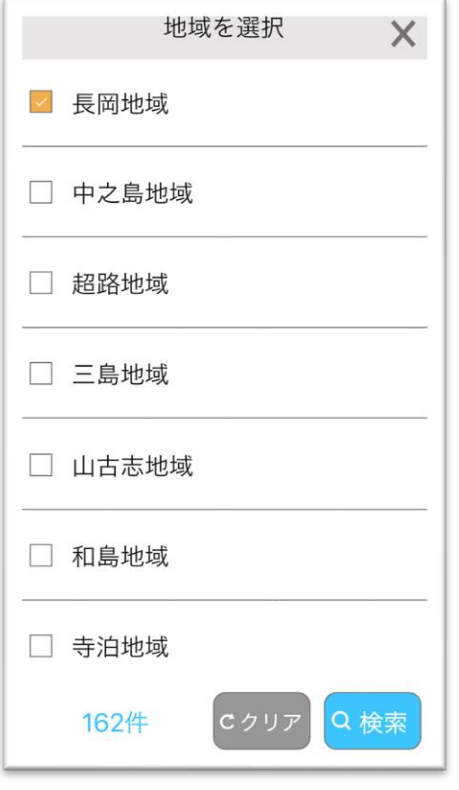

2.『長岡地域』を選択して、 『検索』をタップします 地域を選択します。 地域は一つだけでなく、複数 の地域を選択することができ ます。

※あらかじめ担当地域を設定 しておけば通知が来ます。

図2 地域選択画面

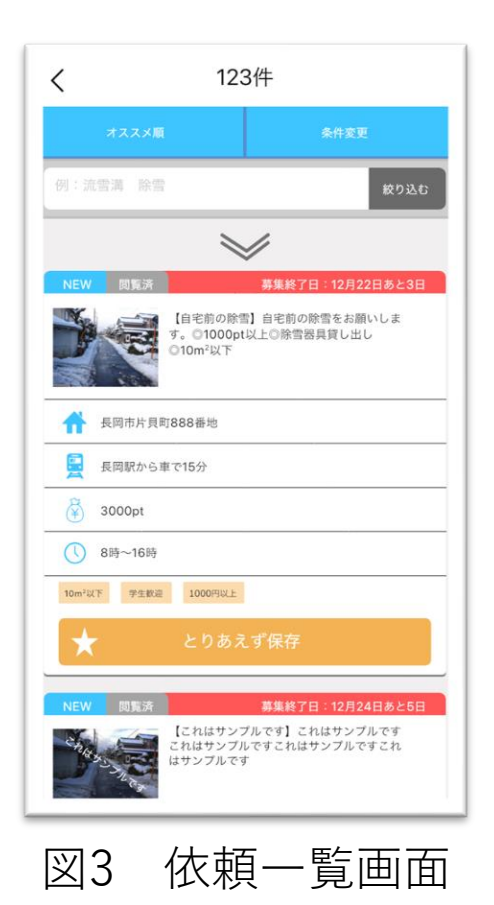

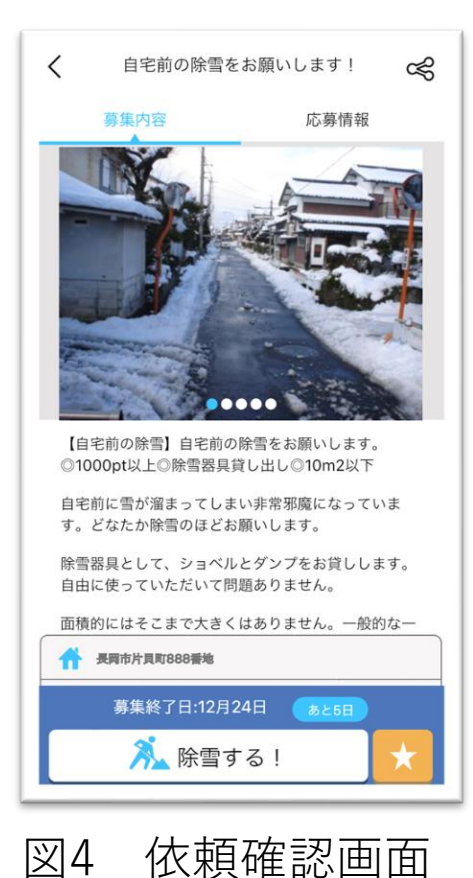

3.『依頼』を選択します 依頼一覧画面です。こちらの 画面から依頼を選択すること ができます。 気になった依頼は『とりあえ ず保存』をタップしてキープ しておくことができます。

4.依頼内容が問題なければ、 『除雪する!』をタップし、 依頼を引き受けます。 依頼確認画面です。こちらの 画面で依頼の詳細情報を確認 することができます。

## アプリ試作品は下記のQRコード からお試しいただけます

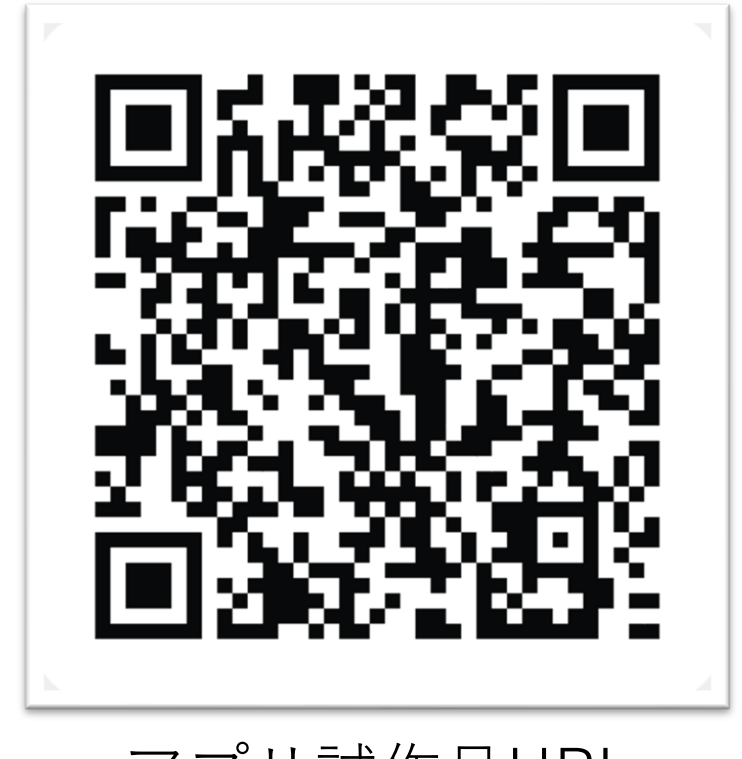

## アプリ試作品URL

https://xd.adobe.com/view/14164930-950f-4961-96f7- 6c12b7df9785-4145/?fullscreen&hints=off